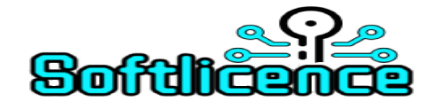

## **Instalace a aktivace Office 2019**

Instalace aplikací kancelářského balíku Office probíhá stažením obrazu disku (ISO) a ten použít pro offline instalaci. Odkazy nabízím níže.

[Office 2019 Pro Studenty a Domácnosti](https://officecdn.microsoft.com/db/492350F6-3A01-4F97-B9C0-C7C6DDF67D60/media/cs-CZ/HomeStudent2019Retail.img)

[Office 2019 Pro Domácnosti a Podnikatele](https://officecdn.microsoft.com/db/492350F6-3A01-4F97-B9C0-C7C6DDF67D60/media/cs-CZ/HomeBusiness2019Retail.img)

[Office 2019 Pro Profesionály](https://officecdn.microsoft.com/db/492350F6-3A01-4F97-B9C0-C7C6DDF67D60/media/cs-CZ/Professional2019Retail.img)

[Office 2019 Professional Plus](https://officecdn.microsoft.com/db/492350F6-3A01-4F97-B9C0-C7C6DDF67D60/media/cs-CZ/ProPlus2019Retail.img)

V případě, že máte již Office 2019 stažený, bude třeba provést sprárování vaší licence k vašemu Microsoft účtu, klikněte na odkaz: <https://redeem.microsoft.com/>a zadejte product key, který bude spárovaný s vaším Microsoft účtem.

Jestliže nemáte účet u Microsoftu přejděte na account.microsoft.com, vyberte Přihlásit se, a potom vyberte Vytvořte si ho! Popřípadě pokračujte zde [setup.office.com](https://setup.office.com/)

### **Aktivace Office po Internetu**

Průvodce aktivací automaticky kontaktuje prostřednictvím internetového připojení licenční servery společnosti Microsoft. Pokud používáte platný kód Product Key, u kterého nebyl dosáhnutý povolený počet instalací, je váš produkt okamžitě aktivovaný.

- 1. Po prvním spuštění programu Microsoft Office Word vám zobrazí obrazovka Zadejte kód Product key, pokud se vám nezobrazí přepněte do záložky "Soubor" a potom na položku "Pomocník".
- 2. V okně "Pomocník" klikněte na nápis "Změnit kód Product Key".
- 3. Zadejte kód Product Key a klikněte na "Pokračovat".
- 4. Po dokončení klikněte na tlačítko "Zavřít". Po opětovném spuštění už můžete pracovat s aktivovaným Microsoft Office.
- 5. Stav aktivace si můžete ověřit přímo v některém z programů Office: Soubor Pomocník **pokud k aktivaci nedošlo proveďte aktivaci po telefonu níže.**

# **Aktivace Office po telefonu – když aktivace po internetu**

**selže**

Telefonická aktivace je alternativní způsob aktivace, když selže klasická metoda aktivace on-line. Takto budete muset aktivovat některé druhotné licence.

### **Spuštění průvodce aktivací v aplikaci systému Office:**

- Spusťte aplikaci systému Office, který není aktivován (například Exel).
- Klikněte na Soubor Nápověda Aktivovat produkt

#### **Spuštění průvodce aktivací sady Office mimo aplikace systému Office:**

- K tomu je třeba kliknout na tlačítko Start, přejít na příkaz Všechny programy, přejít na příkaz Nástroje sady Microsoft Office a potom kliknout na položku Aktivovat produkt Spuštění Průvodce aktivací sady Office mimo aplikace systému Office.
- 6. V průvodci aktivací vyberte krajinu nebo oblast, v které se chystáte produkt používat.
- 7. Zavolejte do centra pro aktivaci produktů na telefonní číslo +420 225990844.
- 8. V telefonickém automatu zvolte možnot 3 jiné produky Office a her
- 9. Zástupce oddělení služeb zákazníkům se vás bude ptát na ID instalace (zobrazené na obrazovce (9 skupin čísel po 7) a další relevantní informace. Po ověření ID instalace dostanete ID potvrzení.
- 10. ID potvrzení zadejte v průvodci aktivací do polí v dolní části obrazovky a stiskněte klávesu Další.
- 11. Pokud zadáte ID správně, bude vykonaná aktivace produktu.
- 12. Stejně jako v případě aktivace po internetu můžete ověřit stav aktivace přímo v programu Office.
- 13. Po dokončení klikněte na tlačítko "Zavřít". Po opětovném spuštění již můžete pracovat s aktivovaným MS Office.